## **Record With YuJa Software Capture [Desktop]**

Last Modified on 11/09/2022 3:12 pm CST

1. From your D2L Course, click**[Course Activities]** -> **[YuJa Video Platform]**.

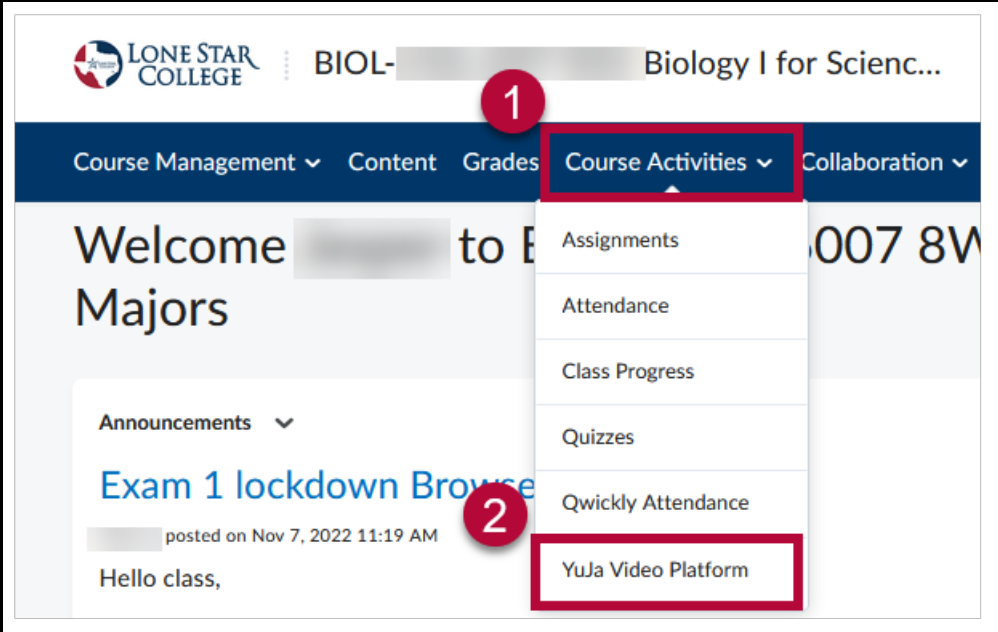

2. From the YuJa homepage, Click on**Create Recording**.

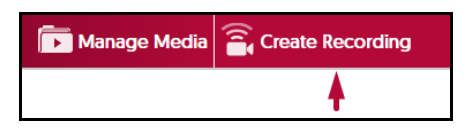

3. On the Create Recording window, use the drop-down menu to choose between**Record from your Windows PC or Mac**, or **Record with Browser Capture Studio**. Click **[Start]**.

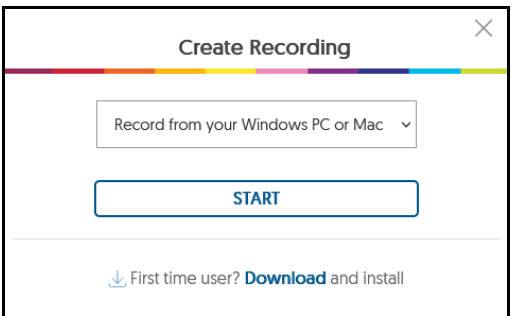

**NOTE:** You will not be able to**Pause** during recording while using **YuJa Browser Capture Studio**, you can only **Pause** when recording using **YuJa Software Capture**.

4. Select **Record from your Windows PC or Mac** to launch the **YuJa Software Capture** window.

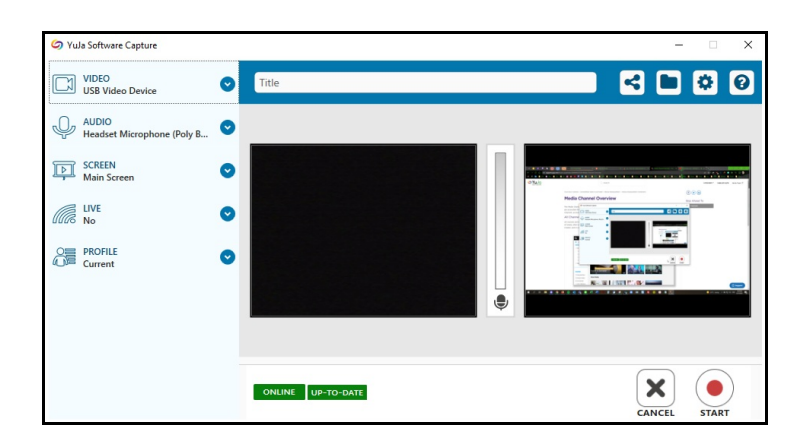

- 5. Configure **Video**, **Audio**, **Screen** to preference from the left toolbar. By default, these settings will be set to **ON**.
	- **Video** Configure up to two video sources by clicking the drop-down menu.

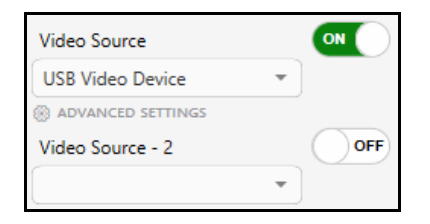

## Click on **Advance Settings** to adjust **capture resolution** and **frame rate**.

This determines video quality and file size. With great video quality comes great file size.

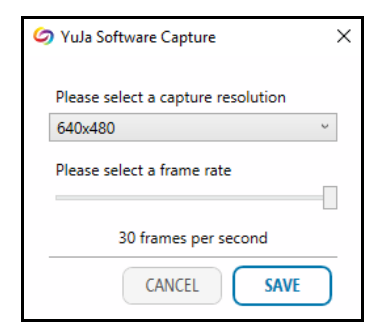

**Audio**- Configure up to two microphone sources.

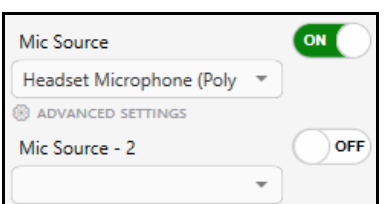

Click on **Advance Settings** to adjust audio offset if needed. Recommended to leave this at 0.00.

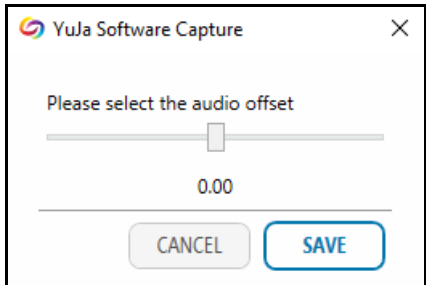

**Screen**- Configure the source of where you want YuJa to record.

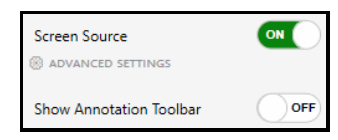

Click on **Advance Settings** to configure which display to capture, select **Capture Selected Area** to only capture a specific area of your screen.

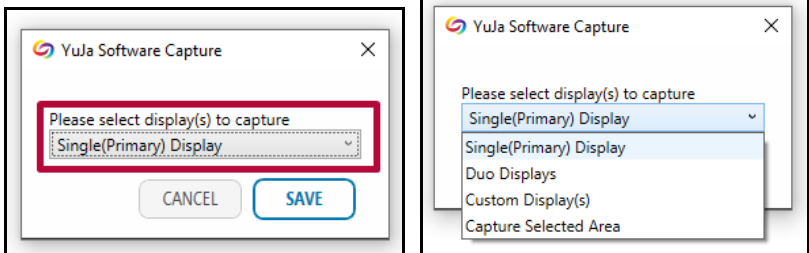

6. On the **YuJa Software Capture** window, verify that the microphone is recording your voice. Speak into your mic and see if colored blocks pop up in the center bar.

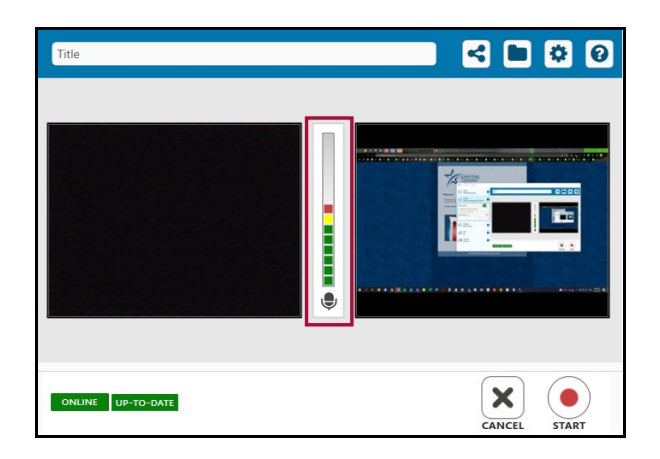

7. Select the **Folder** icon above to configure the location of your recordings within your**YuJa Media Library**. Please refer to **[Manage](http://vlac.lonestar.edu/help/manage-yuja-videos) Your YuJa Videos** [\(https://vlac.lonestar.edu/help/manage-yuja-videos\)](https://vlac.lonestar.edu/help/manage-yuja-videos) for tips on how to set up folders within your **YuJa Media Library**.

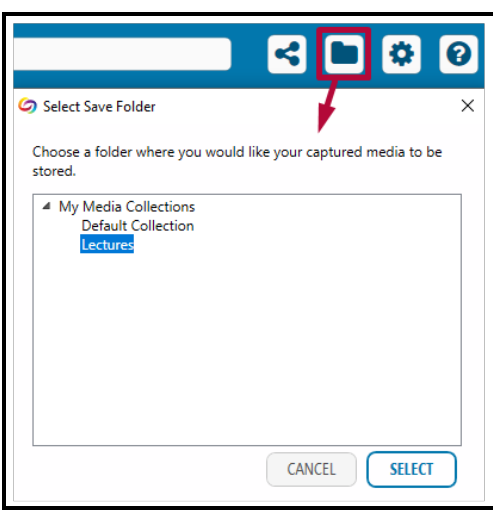

8. Hit **[Start]** to start recording.

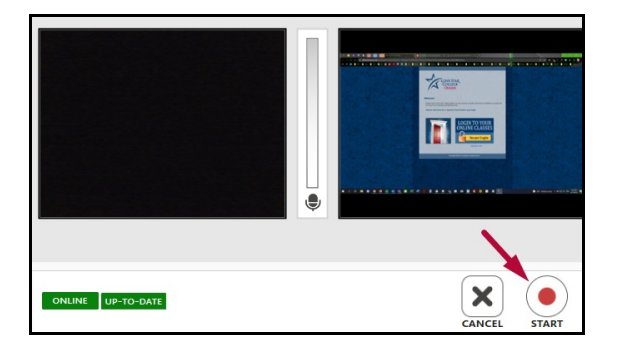

9. When finished, your video will be saved within the specified folder at your**YuJa Media Library**.

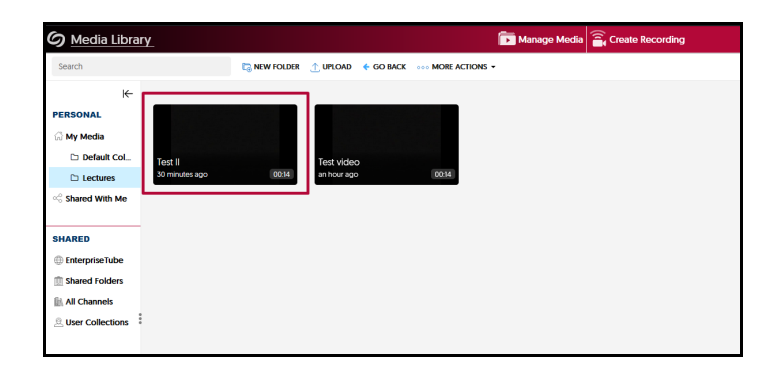

**NOTE:** At any time, if your YuJa window is nowhere to be found, please check your task bar. You may need to click on **Show Hidden Icons** to reveal the YuJa icon. Double clicking the YuJa icon will bring back the **YuJa Software Capture** window.

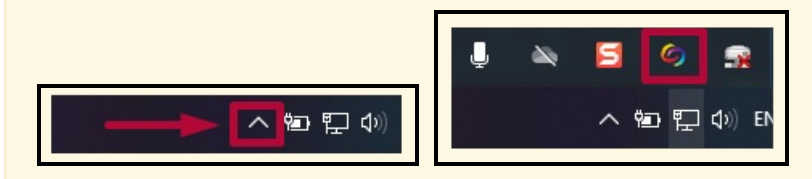

## **Additional Resources:**

**Record with YuJa [Browser](http://vlac.lonestar.edu/help/student-record-with-yuja-browser-capture) Capture** [\(https://vlac.lonestar.edu/help/student-record-with-yuja-browser-capture\)](https://vlac.lonestar.edu/help/student-record-with-yuja-browser-capture) **[Manage](http://vlac.lonestar.edu/help/manage-your-yuja-videos-for-students) Your YuJa Videos** [\(https://vlac.lonestar.edu/help/manage-your-yuja-videos-for-students\)](https://vlac.lonestar.edu/help/manage-your-yuja-videos-for-students) **Manual Upload or [Download](http://vlac.lonestar.edu/help/manual-upload-or-download-from-yuja) from YuJa** [\(https://vlac.lonestar.edu/help/manual-upload-or-download-from-yuja\)](https://vlac.lonestar.edu/help/manual-upload-or-download-from-yuja)